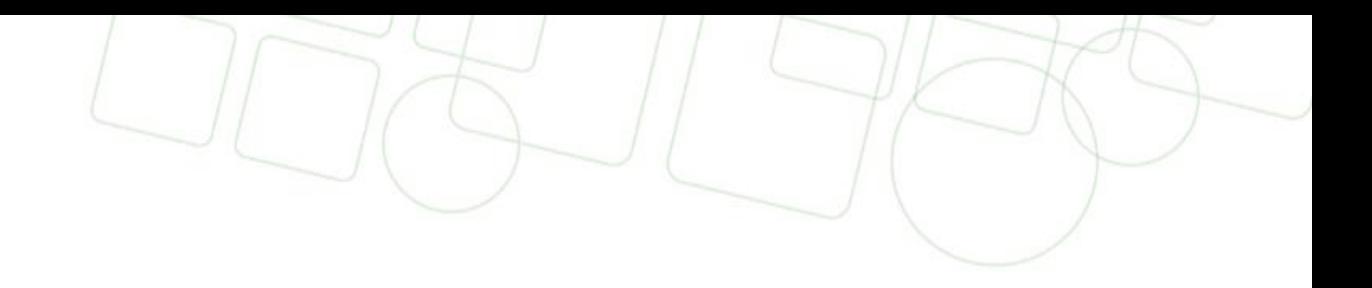

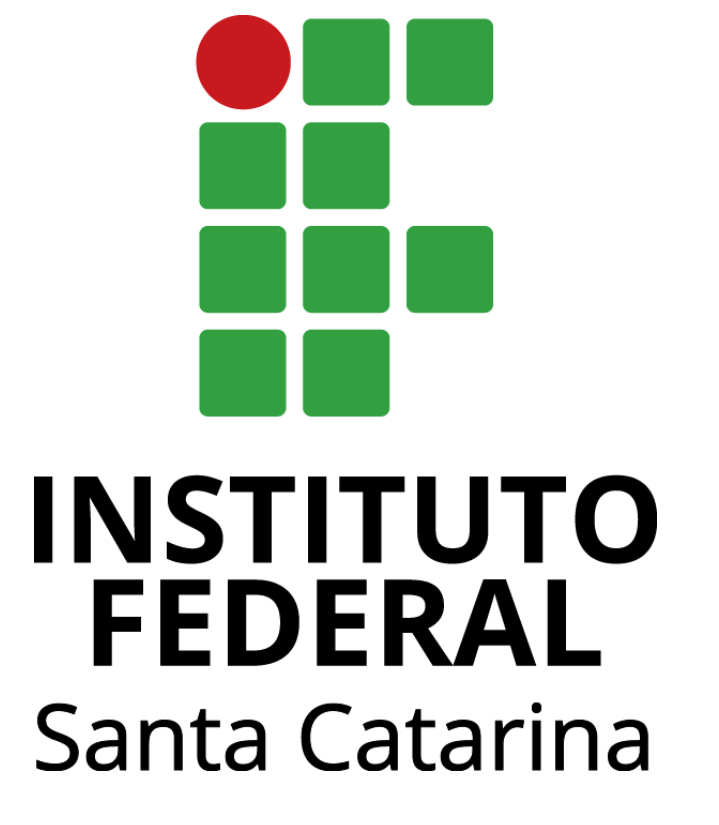

Como imprimir seu certificado ou declaração parcial do Enem/Encceja

**INSTITUTO FEDERAL** Santa Catarina

1 – Você irá receber no endereço de e-mail cadastro no site<https://encceja.ifsc.edu.br/> um e-mail indicando que seu certificado já está pronto para impressão. Clique no link recebido por e-mail. O link abrirá a página do sistema do IFSC. Confirme se a situação consta como "Aguardando impressão", isso indica que o documento já está pronto e pode ser impresso. Ai é só clicar em "Imprimir certificado" no canto superior da tela.

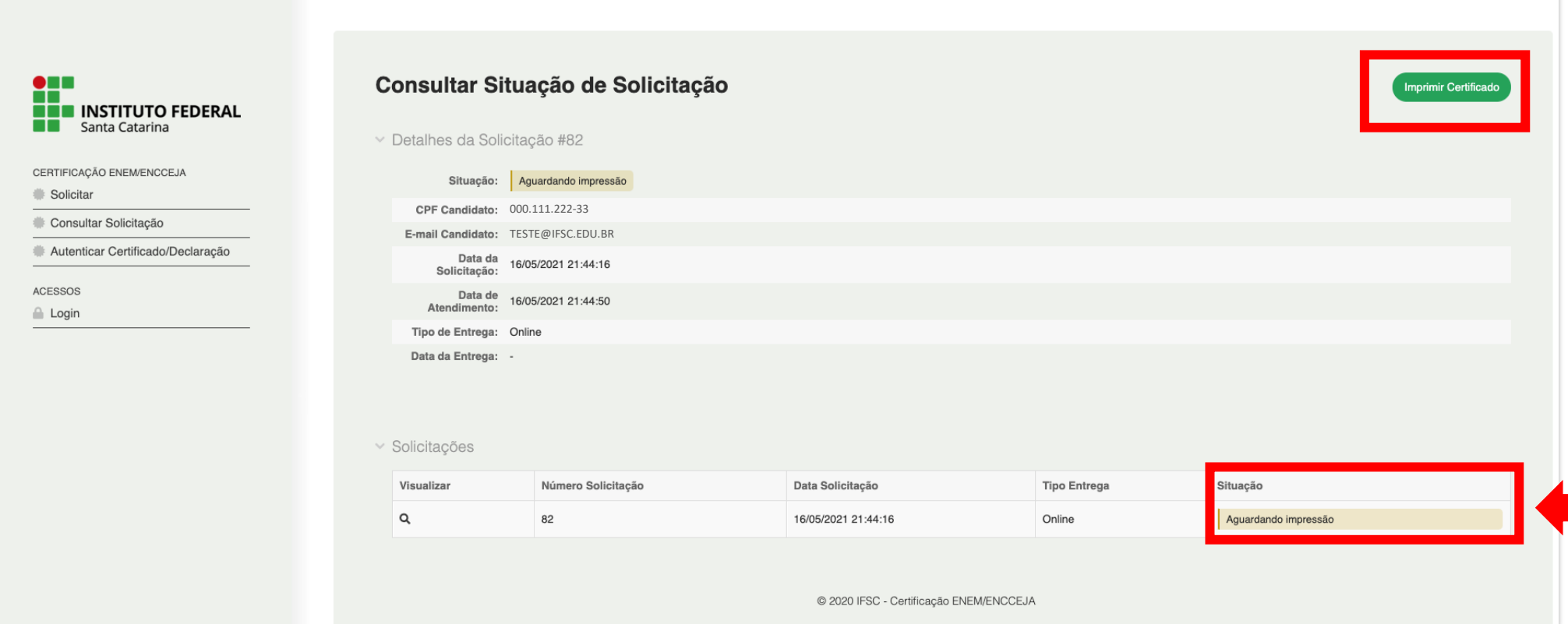

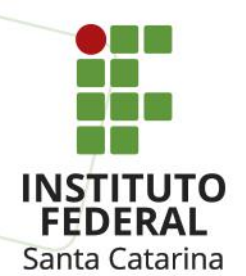

2 – Na tela seguinte você poderá visualizar seu certificado. Confira as informações e clique em "Imprimir"

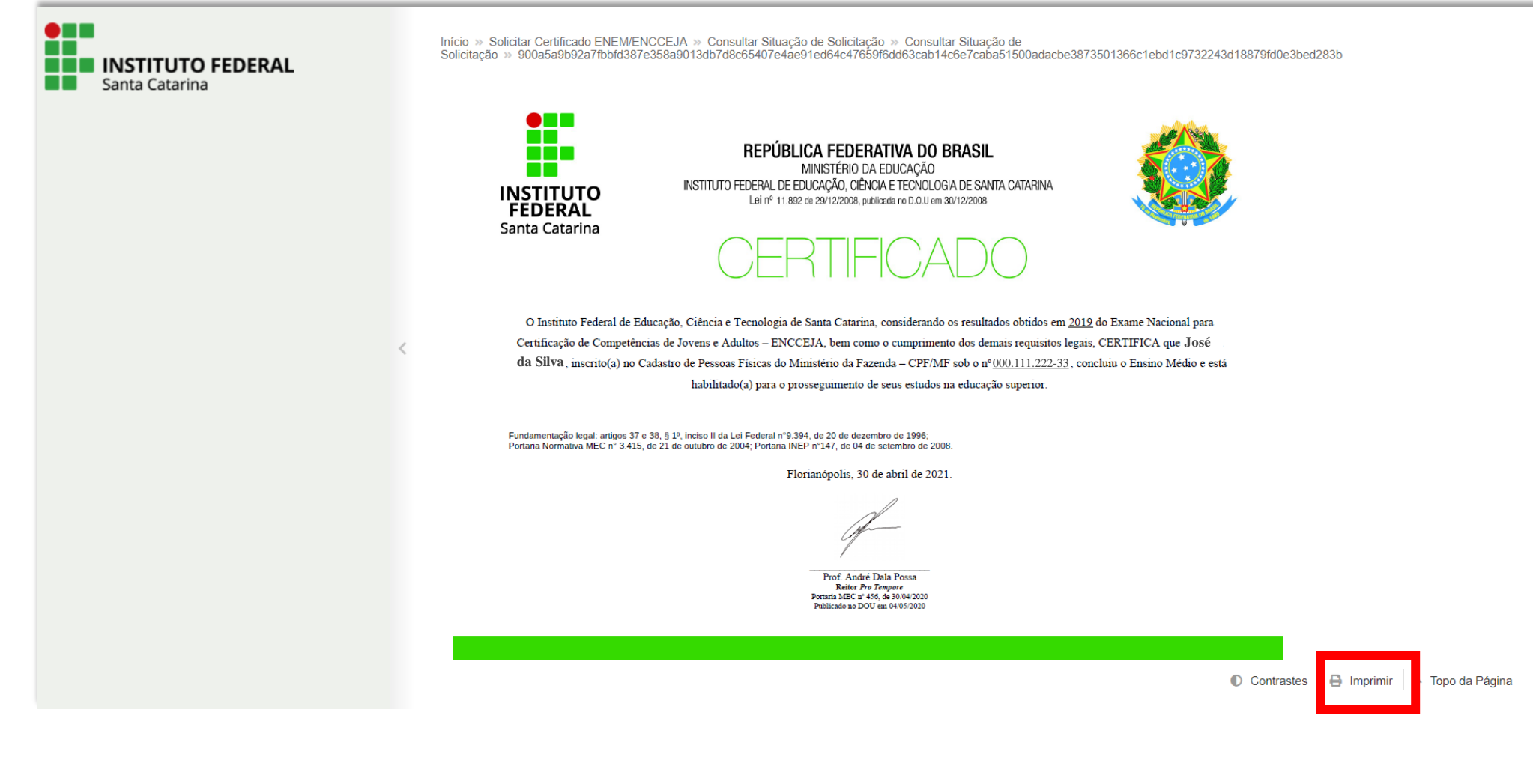

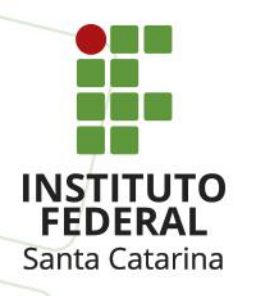

3 – Nas opções de impressão, você poderá utilizar uma impressora instalada (na sua casa, casa de conhecidos ou lan house, isso dependerá em qual local você estiver) para **imprimir o certificado em papel**. Se você optar pela impressão em papel, sugerimos que faça a impressão em frente e verso e utilize papel na cor branca.

Você também pode optar **por salvar um arquivo em PDF** (tipo de formato de documento digital) no computador (seu computador ou o computador que você estiver utilizando), armazená-lo na nuvem (drive da internet para guardar documentos em formato digital), ou em um pendrive ou outro dispositivo.

**Atenção**: seu documento contém seus dados pessoais como nome e CPF, então não deixe ele salvo em computadores de uso coletivo, como no caso de lan house, por exemplo. Caso precise utilizar um computador de uso coletivo, apague o arquivo após salvá-lo em outro local ou imprimi-lo.

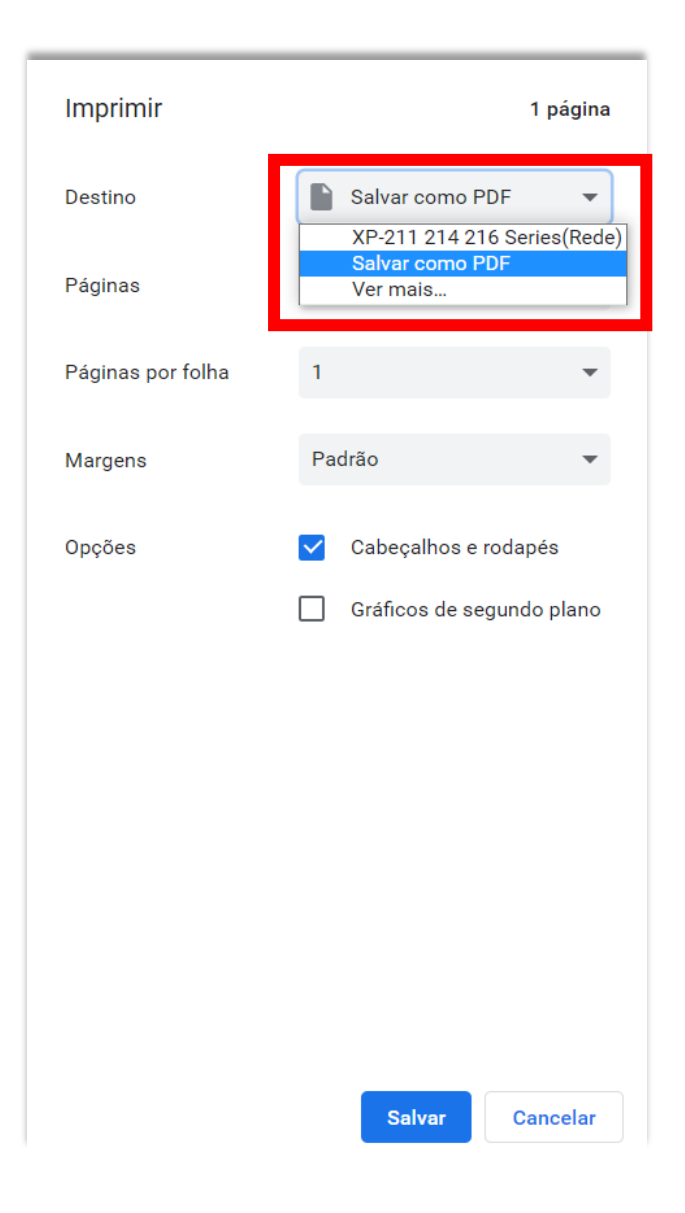

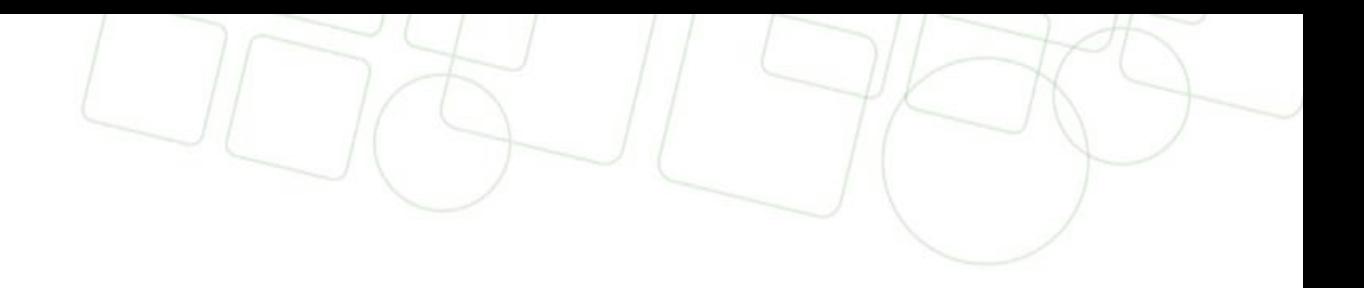

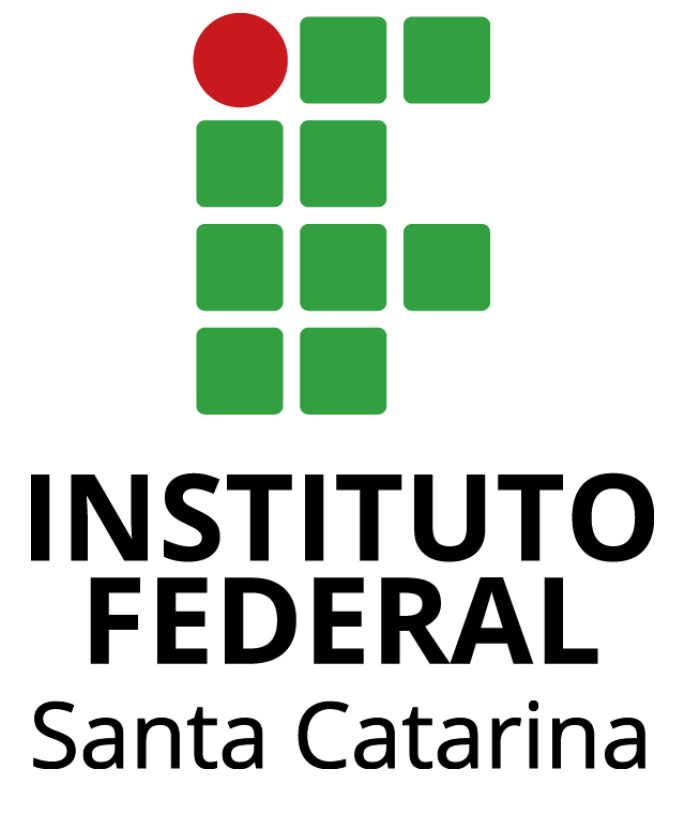

## www.ifsc.edu.br